# **GISKit**

# Handleiding GISkit Publiceer2012

Met GIS*kit* Publiceer2012 kunnen digitale ruimtelijke instrumenten worden ondertekend en gepubliceerd conform het STRI2012

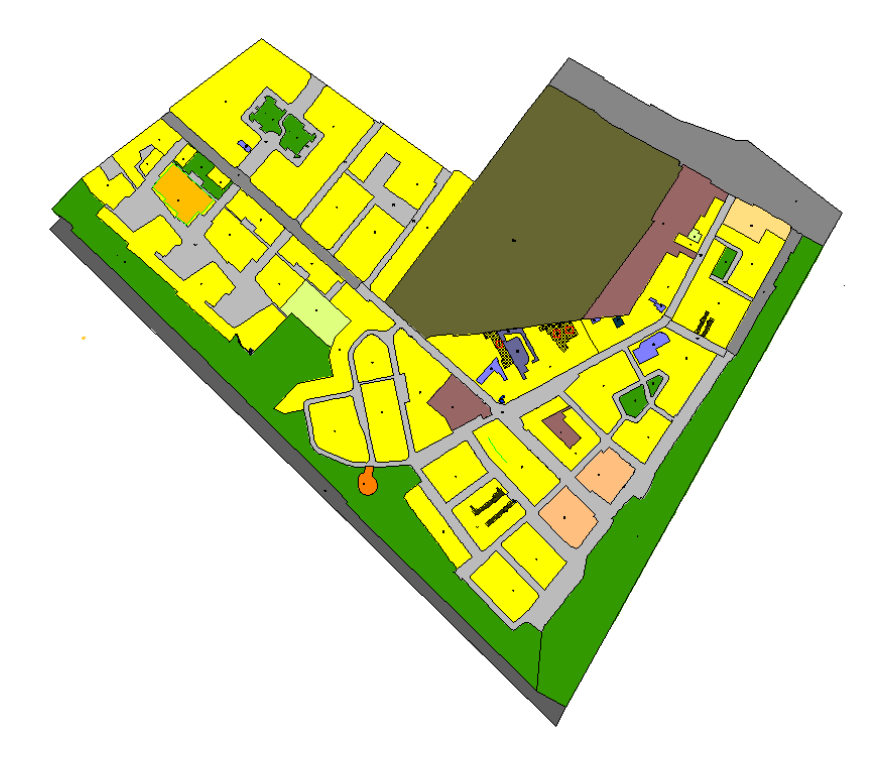

Auteur: L.V. Kollaard, GISkit BV Datum: september 2012

# Inhoudsopgave

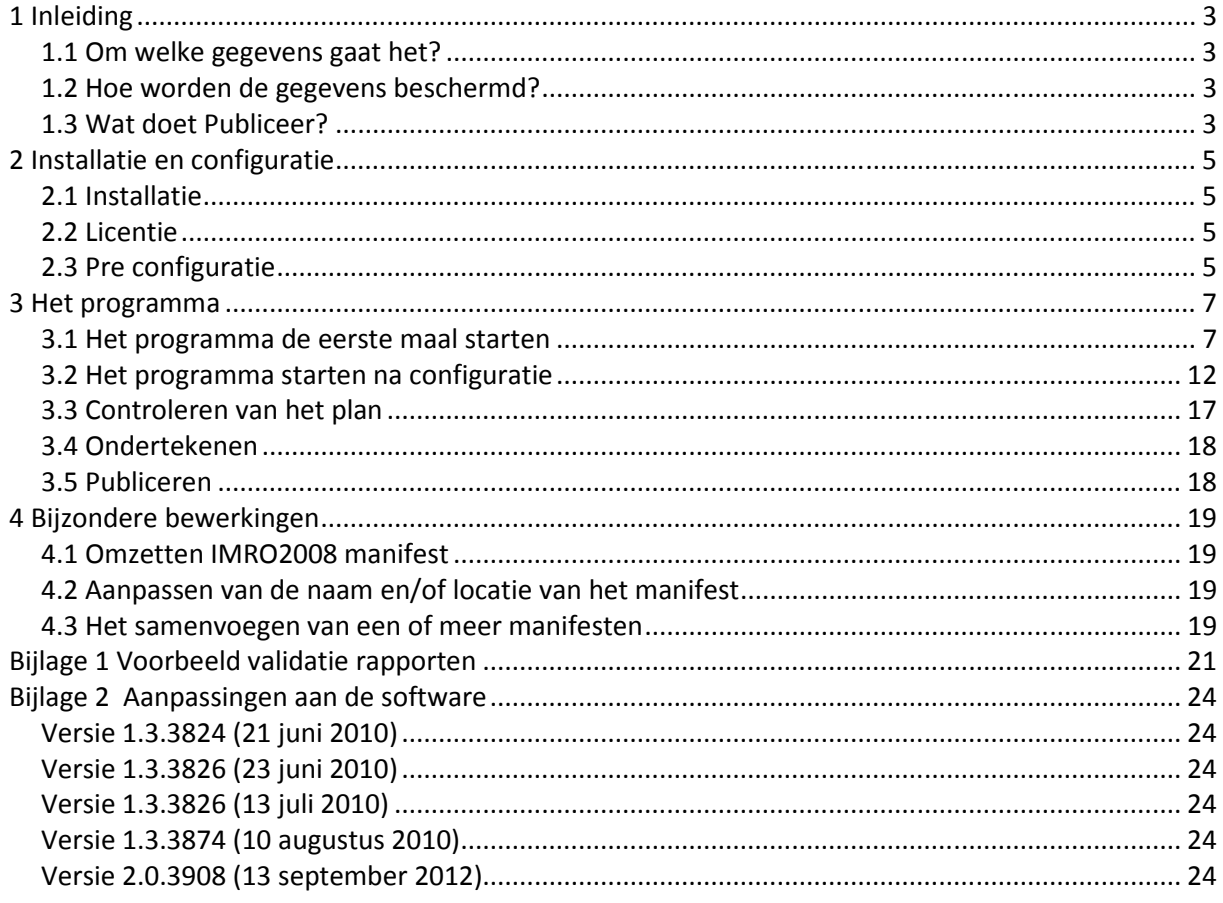

# **Inleiding**

De Wet Ruimtelijk Ordening (Wro) geeft de makers van ruimtelijke instrumenten (plannen) de mogelijkheid deze op het internet te publiceren. Voor bestemmingsplannen en nog een aantal planvormen is er zelfs een verplichting om, indien zij zijn vastgesteld, deze te publiceren. De gepubliceerde plannen kunnen dan via http://www.ruimtelijkeplannen.nl worden geraadpleegd.

#### **1.1 Om welke gegevens gaat het?**

Iedere instantie die ruimtelijke plannen maakt (niet alleen gemeentes, maar ook provincies en rijk) moet een lijst hiervan bijhouden. Deze lijst is het zogenaamde manifest.

De plannen zelf bestaan uit:

- Een GML-bestand dat de ruimtelijke ligging van het plan en alle objecten daarin vastgelegd;
- Diverse planonderdelen zoals de regels, de toelichting, eventueel afbeeldingen;
- Een geleideformulier.

Dit geleideformulier is een samenvatting van wat er in het GML-bestand aan algemene informatie staat, zoals:

- Naam van het plan;
- Bronbeheerder;
- Datum van publicatie.

Daarnaast is een lijst van alle onderdelen die bij het plan horen opgenomen.

Het manifest is niets anders dan een lijst van dossiers die elk op hun beurt 1, of meer ruimtelijke instrumenten bevatten bevat en de vorm van een verwijzing naar een geleideformulier.

#### **1.2 Hoe worden de gegevens beschermd?**

Om er zeker van te zijn dat de aangeboden plannen en planonderdelen authentiek zijn, zijn er een tweetal beveiligingen ingebouwd.

De eerste is dat er in het geleideformulier per planonderdeel een unieke code wordt gegenereerd. Voor het geleideformulier zelf wordt er ook een unieke code gegenereerd. Deze code zorgt ervoor dat als er ook maar 1 teken wordt aangepast in een onderdeel dat deze unieke code dan niet meer klopt met wat er in het geleideformulier staat. Op deze manier is de volledigheid en oorspronkelijkheid van het plan gewaarborgd.

De tweede beveiliging is dat er zowel onder het geleideformulier als onder het manifest een digitale handtekening wordt geplaatst, op basis van een certificaat van de instantie die het plan heeft vastgesteld. Op deze manier is de authenticiteit gewaarborgd.

#### **1.3 Wat doet Publiceer?**

GIS*kit* Publiceer regelt de volgende zaken:

- 1. Beheren van gebruikte manifest(en);
- 2. Inlezen van het te publiceren plan;
- 3. Controleren op volledigheid van onderdelen;
- 4. Berekenen per onderdeel van de unieke code;
- 5. Aanmaken en ondertekenen van het geleideformulier;
- 6. Aanmaken/aanvullen van het manifest en ondertekening daarvan;
- 7. Publicatie op het internet.

# **Installatie en configuratie**

#### **2.1 Installatie**

GIS*kit* Publiceer2012 wordt als losse desktop applicatie geïnstalleerd middels een setup.

#### **2.2 Licentie**

GIS*kit* Publiceer werkt met een licentiecode. Deze code dient bij voorkeur te worden aangevraagd op de website van GIS<sup>kit</sup>: <u>http://www.giskit.nl</u>, alternatief kan de code per e-mail worden aangevraagd bij info@giskit.nl, daarbij meesturend een schermafdruk van de licentiefoutmelding die verschijnt zodra de het programma wordt gestart. Het aangeven in de mail van de harddisk ID is ook goed. De verkregen licentiecode kan het beste bij de applicatie worden geplaatst.

#### **2.3 Pre configuratie**

Voordat de configuratie van Publiceer kan worden uitgevoerd moeten er een aantal zaken worden voorbereid.

#### **2.3.1 Het certificaat**

Iedere bronhouder die ruimtelijke plannen vaststelt en publiceert dient te beschikken over een certificaat waarmee de digitale handtekening kan worden geplaatst. GIS*kit* Publiceer verwacht een PKCS #12 certificaat (bestandstype meestal \*.pxf, of \*.p12). Deze certificaten kunnen bijvoorbeeld worden aangevraagd bij Gemnet. Omdat het niet om een specifiek certificaat voor het ondertekenen van plannen gaat, is het ook mogelijk om een bij de bronhouder mogelijk al aanwezig certificaat te gebruiken.

Er kan in het geval van Gemnet ook voor worden gekozen het certificaat daar te laten beheren. Ondertekening gaat dan door een zogenaamde signing service die tegen betaling kan worden aangevraagd. GIS*kit* Publiceer handelt de ondertekening dan via deze services af.

#### **2.3.2 De publiceerlocatie en bereikbaarheid**

De ruimtelijke instrumenten (plannen en besluiten) moeten worden geplaatst op het internet. Hier moet ergens op een *server* ruimte voor worden gereserveerd. De gegevens op de server moeten via http bereikbaar zijn voor ruimtelijkeplannen.nl. Voor de verdere eisen hieromtrent wordt verwezen naar het STRI2012.

Op de server moet er ook een voorziening worden getroffen waardoor het mogelijk is dat publiceer de gegevens met ftp op deze locatie kan kopiëren. Er moet dus een *ftp server* op de server aanwezig zijn en er moet een *ftp account* aanwezig zijn voor het uploaden van de instrumenten.

Verder is het belangrijk dat de gebruiker vanaf de PC waarop Publiceer wordt gebruikt *genoeg rechten* heeft om via FTP over het netwerk de gegevens te uploaden.

Indien er gebruik wordt gemaakt van proxyservers, dan moeten de gegevens hiervan tijdens de configuratie van het programma ook voor handen zijn.

De server hoeft niet in beheer te zijn bij de publicerende instantie. GIS*kit* biedt deze voorziening als een betaalde service aan.

#### **2.3.3 Instellingen**

Alle instellingen worden opgeslagen in een bestand met de naam PubliceerInstellingen.xml. Opgeslagen worden onder andere bijvoorbeeld de certificaat-locatie en de publiceer-locatie.

Bij de start van Publiceer wordt dit bestand achtereenvolgens gezocht in de volgende mappen:

- 1. De startmap van Publiceer (in te stellen in de snelkoppeling).
- 2. De map 'Common Application Data' (op Windows 7 bijvoorbeeld: C:\ProgramData\GISkit\Publiceer)
- 3. De map 'Application Data'
- 4. De map 'Mijn documenten'

Als het bestand niet wordt gevonden, dan wordt dit aangemaakt in de map 'Common Application Data'. Eenmaal aangemaakt kan dit bestand dan naar een andere map worden verplaatst.

Indien er op meerdere werkplekken gebruik wordt gemaakt van Publiceer (wat in verband met de beheersbaarheid niet wordt geadviseerd), dan kan het best de startmap van Publiceer op alle werkplekken naar een centrale map verwijzen en het instellingenbestand naar deze map worden verplaatst. Als er op meerdere werkplekken GELIJKTIJDIG gebruik wordt gemaakt van Publiceer, dan worden alleen de instellingen op het werkstation waarop Publiceer het laatst wordt afgesloten opgeslagen.

De gebruiker moet schrijfrechten hebben in de map waarin het instellingenbestand wordt gevonden.

# **Het programma**

Afhankelijk of het programma reeds geconfigureerd is zal het bij het starten wel of geen configuratiescherm laten zien.

#### **3.1 Het programma de eerste maal starten**

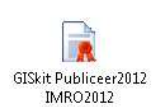

Klik op het icoon om Publiceer te starten. Als de licentie is geïnstalleerd, dan verschijnt het volgende scherm.

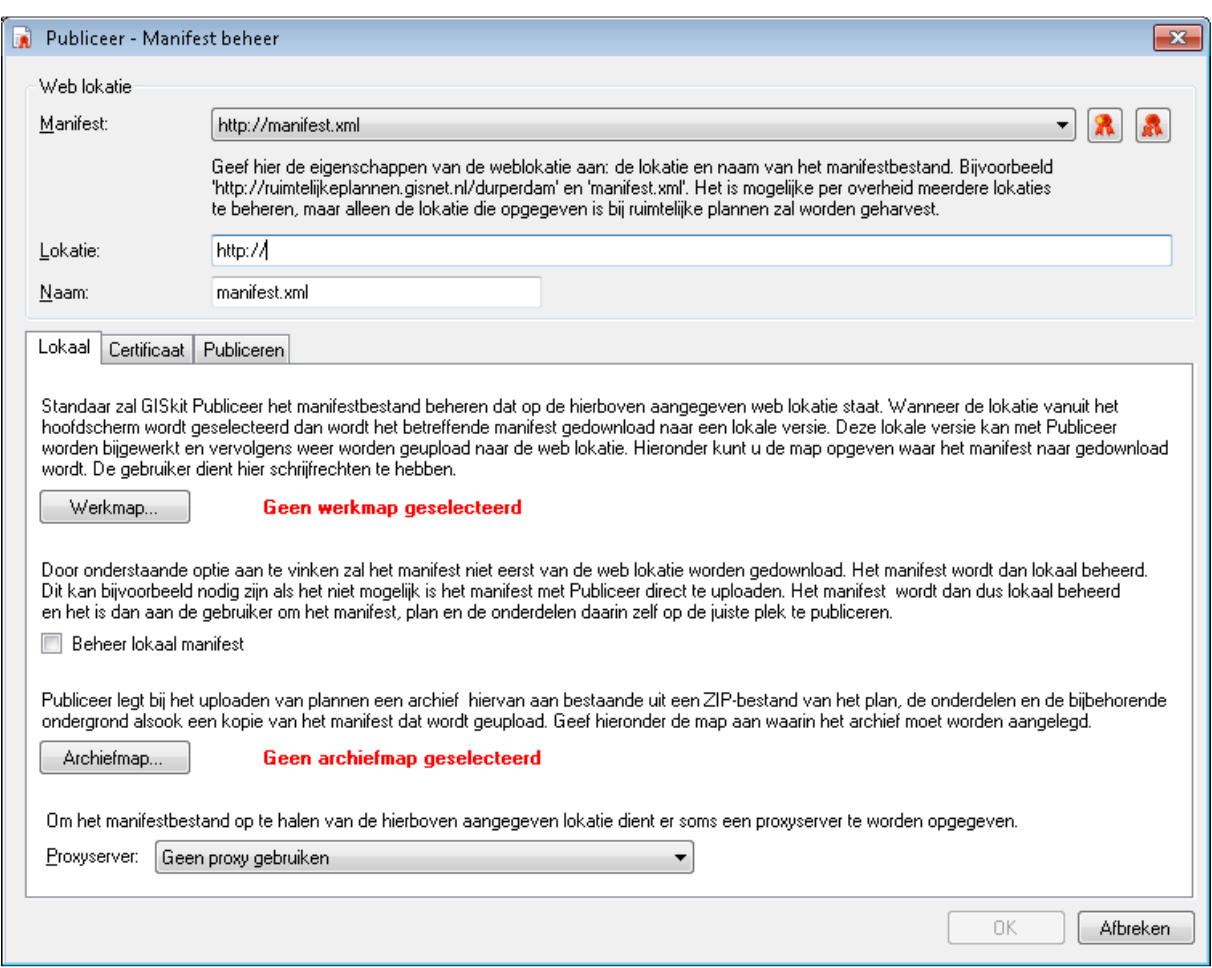

Dit scherm dient ter configuratie van Publiceer en zal –indien correct ingevuld– daarna niet meer verschijnen. Om wijzigingen door te voeren kan het scherm daarna nog wel in het hoofdscherm van Publiceer worden opgeroepen via menu 'Bewerken'  $\rightarrow$  'Manifesten configureren...'.

#### **3.1.1 Web locatie**

Allereerst moet in het vak 'Web locatie' worden aangegeven welk manifest beheerd gaat worden. Dit is ook de plek die ook bij http://www.ruimtelijkeplannen.nl/index/ gemeld is, of een testlocatie. Het is mogelijk meerdere locaties te definiëren. IMRO2006 plannen moeten in een apart manifest worden opgegeven, IMRO2008 en IMRO2012 plannen worden in 1 manifest beheerd. Voor iedere locatie moeten de gegevens voor ondertekenen en publiceren apart worden opgegeven. Voer bij 'Lokatie' het http-adres op waar het manifest staat, ZONDER opgave van de naam van het manifest. Deze laatste moet worden ingevuld bij het veld 'Naam'.

Een IMRO2008 manifest wordt automatisch omgezet naar een IMRO2012 manifest. De bestaande plannen uit het IMRO2008 manifest worden overgeheveld naar het IMRO2012 manifest, maar worden zelf niet gewijzigd. Conform STRI2012 worden de plannen in het nieuwe manifest in zogenaamde dossiers geplaatst. Omdat het voor de software na de planstatus 'Vastgesteld' niet mogelijk is automatisch te herleiden wat de dossierstatus is zal de gebruiker dit zelf per dossier moeten aanpassen. Zie hiervoor verder hieronder.

Het is mogelijk meerdere manifesten te beheren. Klik op  $\mathbb{R}$  om een manifest toe te voegen. Klik op  $\mathbb{R}$ om het manifest dat actief staat uit de lijst te verwijderen.

In de drie tabbladen die zijn te vinden onder het vak 'Web lokatie' kunnen de gegevens worden ingevoerd die nodig zijn voor de ondertekening en de publicatie van plannen behorende bij het gespecificeerde manifest:

- 1. Lokaal: instellingen waar (tijdelijk) lokaal bestanden geplaatst kunnen worden
- 2. Certificaat: wijze van ondertekenen + autorisatie informatie hiervoor
- 3. Publiceren: wijze van publiceren + account informatie

#### **3.1.2 Lokaal**

GIS*kit* Publiceer gaat ervan uit dat het manifest dat wordt beheerd zich bevindt op de aangegeven web locatie. Na configuratie zal het aangegeven manifest worden gedownload naar een lokale map en ingelezen. Download vindt plaats in lokale de map die wordt aangegeven bij 'Werkmap…'. Bij wijzigingen in het manifest worden hier ook de backups van het manifest opgeslagen.

In de map die bij 'Archiefmap…' wordt opgegeven worden plannen die zijn gepubliceerd in een archief geplaatst. Dit archief is een gezipt bestand met daarin het plan alle onderdelen en eventueel de gebruikte ondergrond. Dit ZIP-bestand kan later worden gebruikt ingeval een rechtbank, of de Raad van State hierom vragen.

Als er de voorkeur aan wordt gegeven de bestanden niet met de ingebouwde FTP-client te uploaden naar de weblocatie (bijvoorbeeld vanwege systeembeveiligingen die geen FTP-clients toestaan), dan is het ook mogelijk een lokaal manifest te beheren. Vink dan 'Manifest lokaal beheren' aan.

U moet dan zelf het manifest en het plan met al zijn onderdelen naar de weblocatie kopiëren. Let erop dat als dit met FTP wordt gedaan dat dit in binaire modus wordt uitgevoerd. Gebeurt dit niet, dan zullen onderdelen door de validator en RO-online worden afgekeurd.

#### **3.1.3 Certificaat**

Geef in dit tabblad aan op welke wijze de ondertekening zal plaatsvinden.

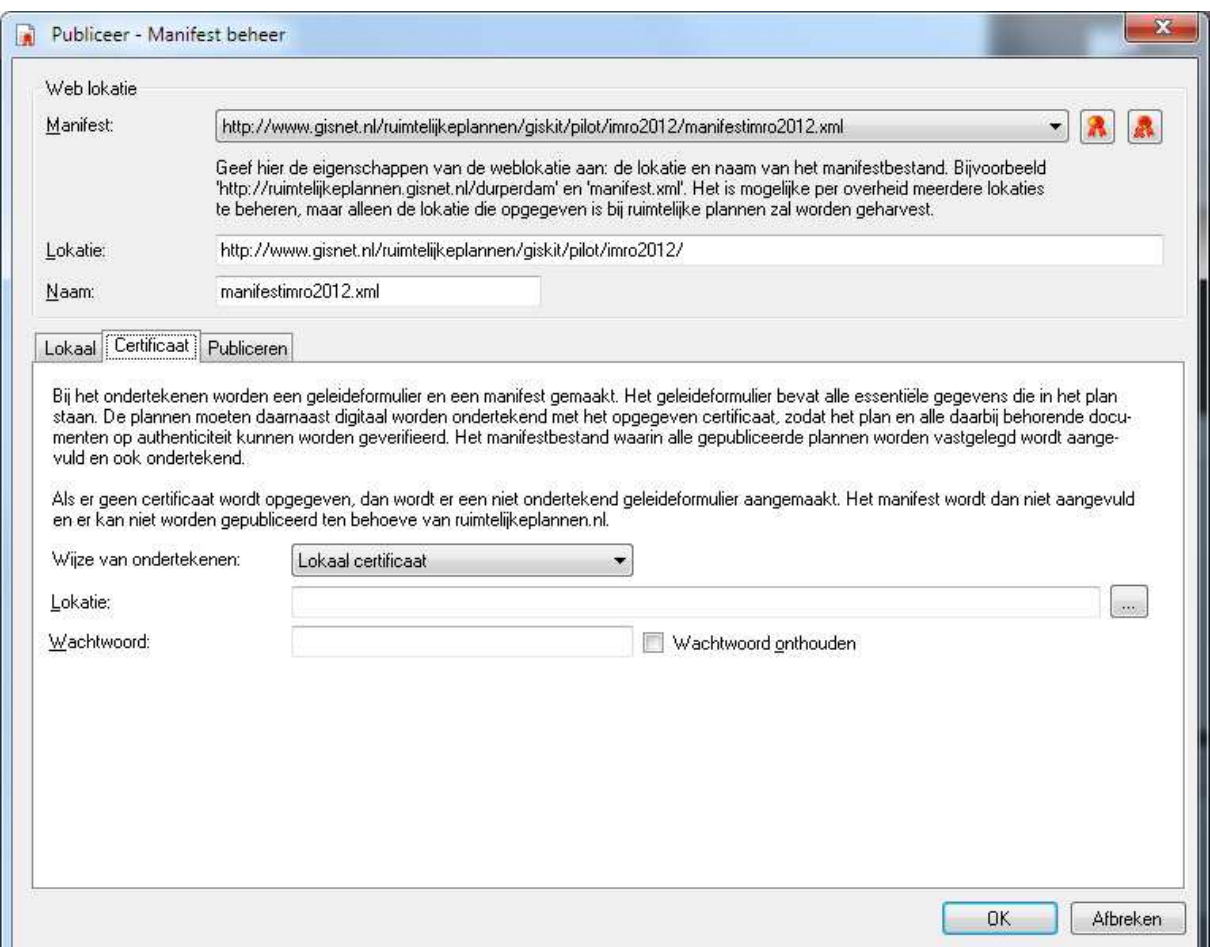

Eventuele wachtwoorden worden versleuteld in het configuratiebestand opgeslagen.

Bij 'Wijze van ondertekenen' kan worden gekozen uit een drietal mogelijkheden:

- 1. Niet ondertekenen (IMRO2006)
- 2. Lokaal certificaat (met een pfx, of p12 bestand)
- 3. Gemnet signing service

#### **Lokaal certificaat**

Bij 'Locatie:' dient het bestand met het certificaat te worden aangegeven en daaronder het bijbehorende wachtwoord. Optioneel kan het wachtwoord (versleuteld) worden opgeslagen door 'Wachtwoord onthouden' aan te vinken.

#### **Signing service**

Wordt er gebruik gemaakt van de signing services van Gemnet, dan dienen de betreffende parameters hiervoor te worden ingevuld. Het bijbehorende wachtwoord kan weer versleuteld worden opgeslagen.

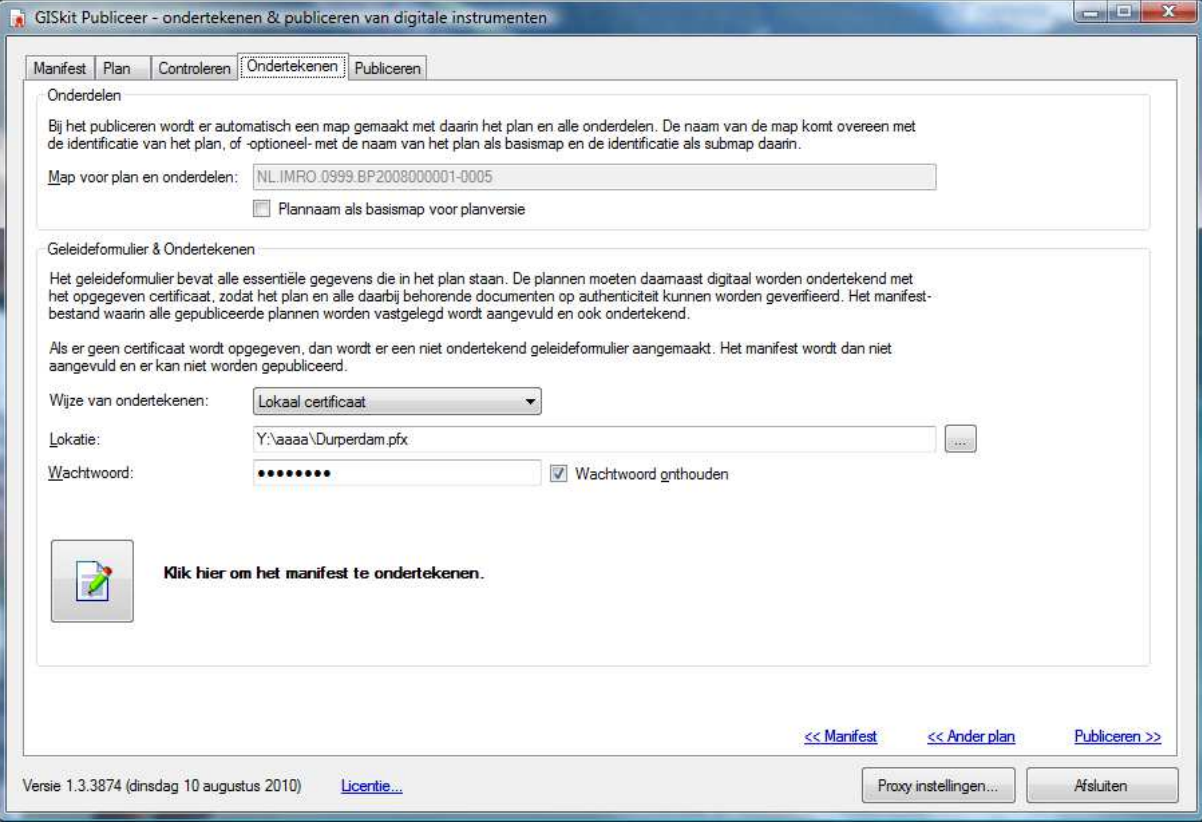

#### **3.1.4 Publiceren**

Geef in dit tabblad de manier van publiceren op.

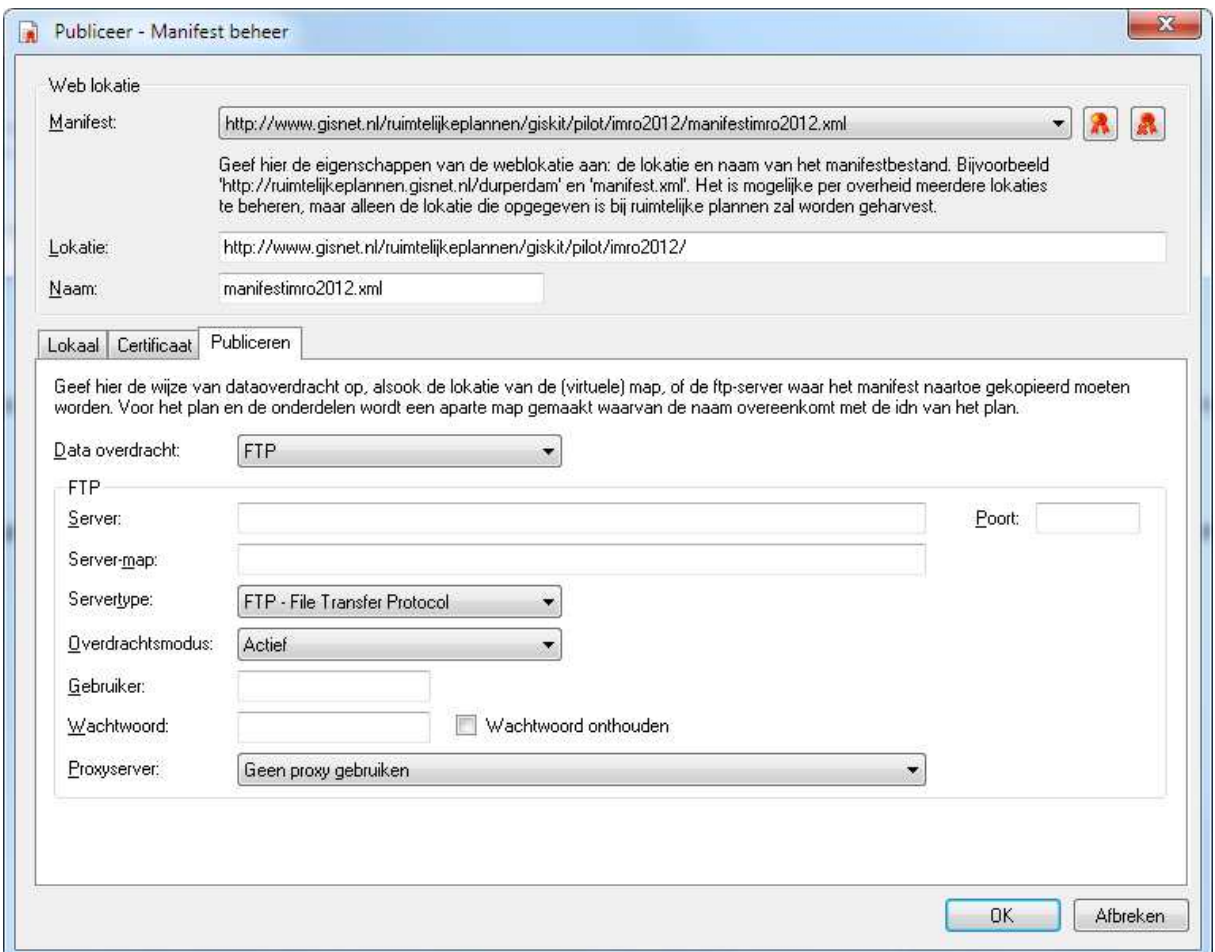

Gekozen kan worden voor 2 type van data overdracht. UNC (op het lokale netwerk) en FTP, waarbij FTP de meest voor de hand liggende keuze is.

In het geval van FTP zijn er nog een aantal parameters die moeten worden ingesteld. Hierin kan bij de 'Server-map' de relatieve map op de server worden opgegeven ten opzichte van de map waar de opgegeven gebruiker op de server binnenkomt. In deze map wordt het manifest geplaatst. Laat het veld leeg als de gebruiker in de juiste map op de ftp-server binnenkomt. In deze map worden ook de submappen gemaakt waarin het plan en de diverse onderdelen naar gekopieerd gaan worden.

Raadpleeg de beheerder van de FTP-server hoe de overige FTP-instellingen voor uw specifieke geval zijn.

Het vinkje 'Wachtwoord onthouden' kan worden aangezet om ervoor te zorgen dat het wachtwoord (versleuteld) wordt opgeslagen.

#### **3.1.5 Proxyservers**

Indien er proxyservers in het netwerk aanwezig zijn die het netwerkverkeer regelen, dan kunnen de gegevens hiervan op een aantal plaatsen worden opgegeven. Proxyservers worden in een aparte lijst bijgehouden die –eenmaal gedefinieerd– voor alle manifesten gebruikt kunnen worden. Telkens kan bij de lijst achter 'Proxyserver' worden gekozen voor

- Geen proxy gebruiken
- Overnemen uit IExplorer
- Een lijst met eerder gedefinieerde proxyservers
- Nieuw…

Bij 'Nieuw…' verschijnt er een invoerscherm waarop de gegevens van de proxyserver zijn in te voeren.

#### **3.2 Het programma starten na configuratie**

Zodra een manifestlocatie wordt opgegeven zal er automatisch een kopie hiervan op de lokale PC worden gemaakt. Als er geen manifest wordt gevonden, dan geeft het programma hiervan melding. Dit zal uiteraard alleen de eerste keer voor publiceren zijn. De inhoud van het manifest wordt weergegeven in de lijst onder 'Manifest voor xxx', waarbij xxx de bronhouder is.

Een IMRO2008 manifest wordt automatisch omgezet naar IMRO2012. De naam van het manifest behoeft voor IMRO2012 niet aangepast te worden.

Het manifest is nu klaar om aangemaakt, dan wel om aangevuld te worden met nieuwe plannen (instrumenten).

#### **3.2.1 Bestaande plannen beheren**

In het hoofdscherm zullen alle dossiers en plannen in het manifest worden weergegeven. In het geval er een nieuw manifest is blijft dit scherm uiteraard leeg. Voorbeeld:

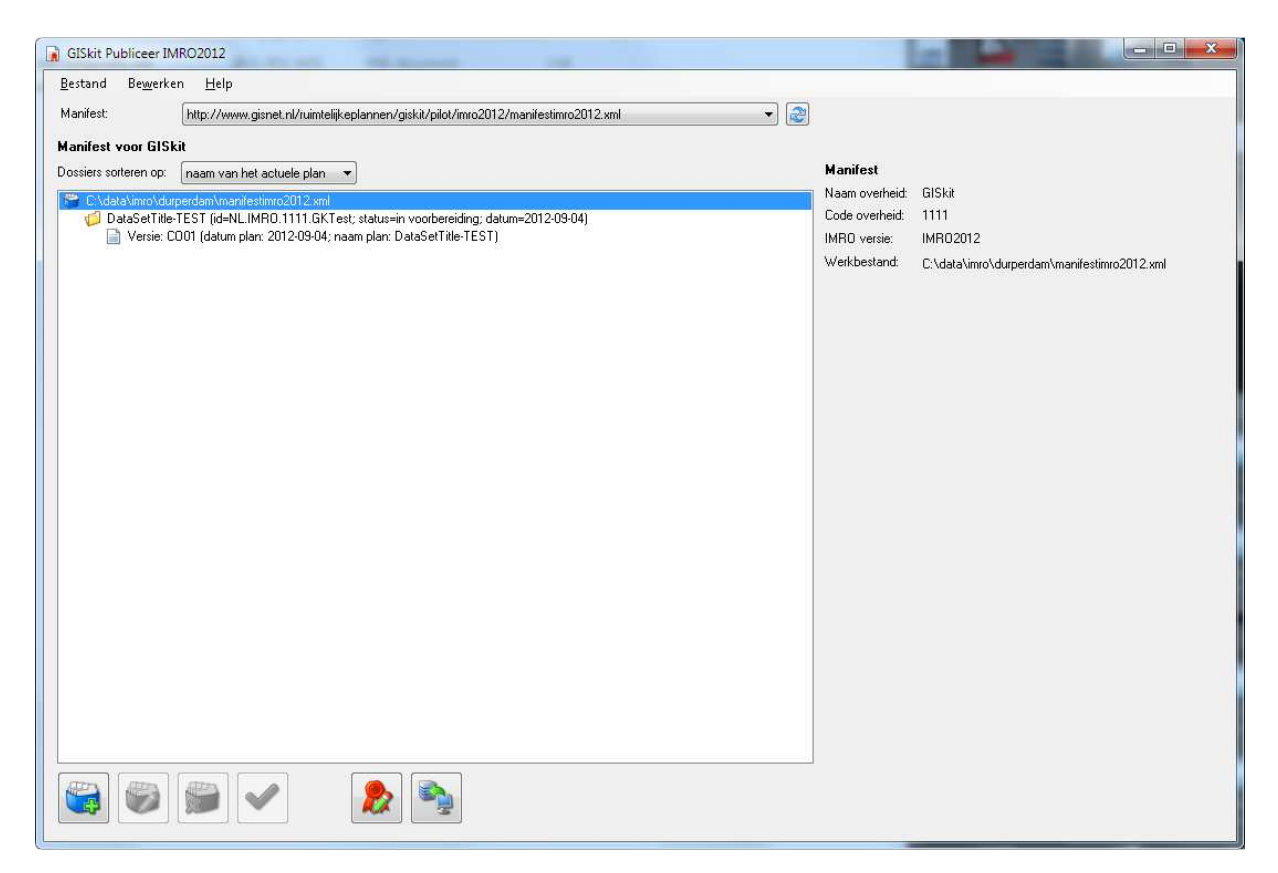

Dossiers kunnen worden gesorteerd op

- Naam van het actuele plan
- Datum van het actuele plan
- Dossier identificatie
- Dossierstatus

Informatie over bestaande dossiers en instrumenten kan worden opgevraagd door er 1 maal op te klikken. Door op een dossier te klikken verschijnt rechts op het scherm de volgende informatie: eerd op<br>|lan<br>|plan<br>!iers en instrumenten kan worden opgevraagd door er 1 maal op<br>|klikken verschijnt rechts op het scherm de volgende informatie:

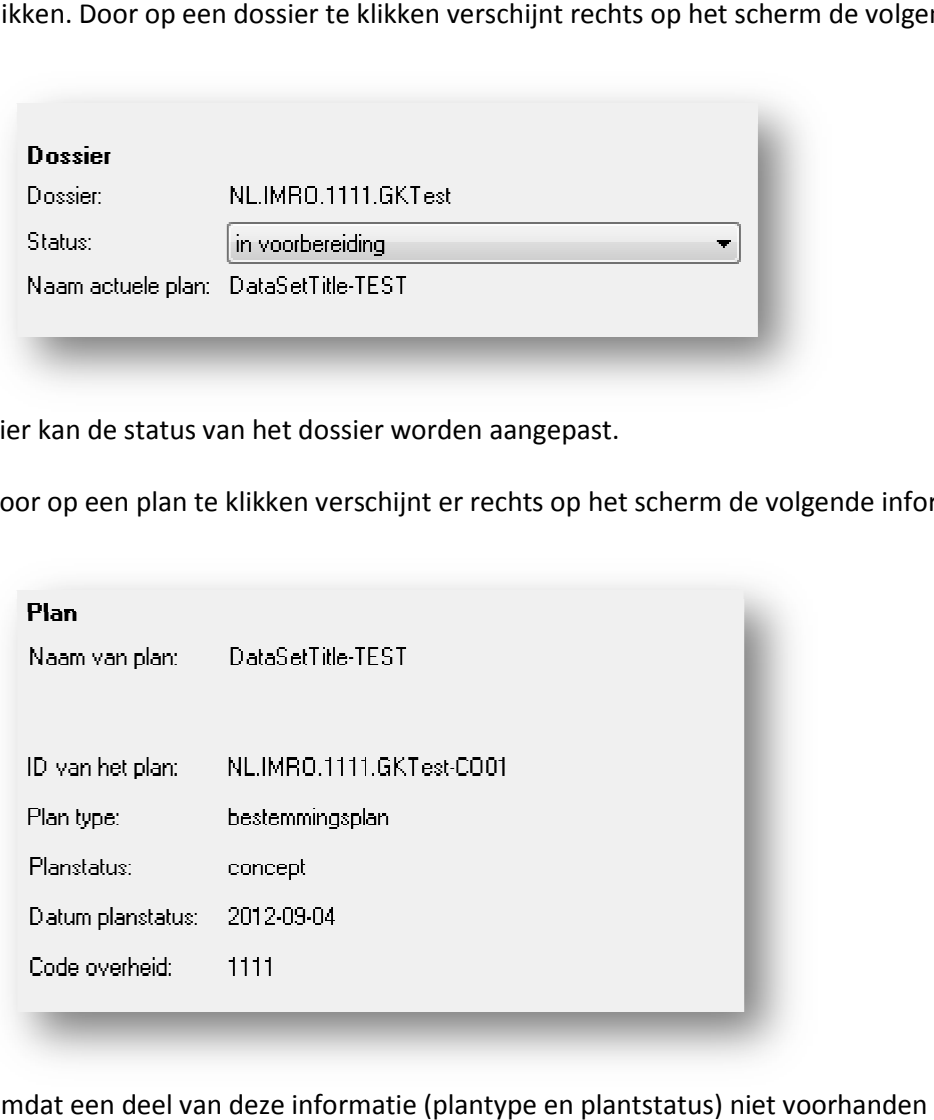

Hier kan de status van het dossier worden aangepast.

Door op een plan te klikken verschijnt er rechts op het scherm de volgende informatie:

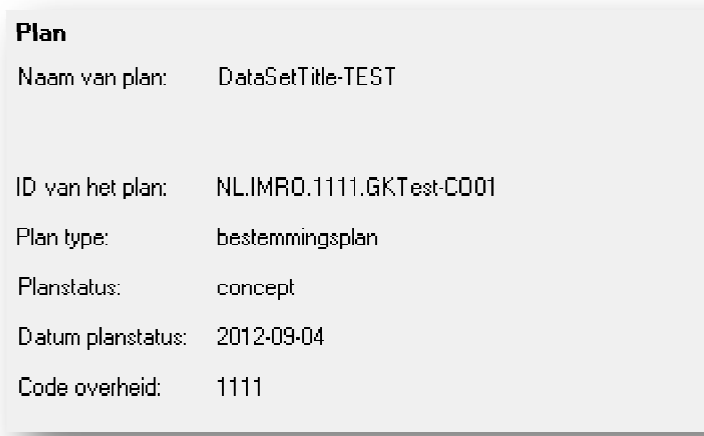

Omdat een deel van deze informatie (plantype en plantstatus) niet voorhanden is in het manifest moet het geleideformulier hiervoor worden gedownload. Hierover kan kort een melding op het scherm komen.

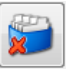

Wanneer een dossier, of een plan wordt geselecteerd dan is het ook mogelijk deze middels de knop te verwijderen. Wordt een dossier verwijderd, dan worden ook alle plannen daarin verwijderd.

Als een plan eenmaal is toegevoegd en gepubliceerd, dan is het niet meer mogelijk onderdelen te verwijderen of toe te voegen. Als dat gewenst is, dan zal het plan eerst verwijderd moeten worden uit het manifest. Dit laatste moet dan opnieuw worden ondertekend en gepubliceerd. Hierna dient er verwijderd, dan worden ook alle plannen daarin verwijderd.<br>egd en gepubliceerd, dan is het niet meer mogelijk onderdelen te<br>s dat gewenst is, dan zal het plan eerst verwijderd moeten worden<br>it dan opnieuw worden onderte Publiceer opnieuw te worden gestart en kan het plan opnieuw worden toegevoegd met de correcte onderdelen.

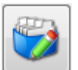

Is een plan nog niet gepubliceerd, dan is het mogelijk de onderdelen hierin aan te passen.

#### **3.2.2 Een nieuw plan toevoegen**

Middels de hiernaast afgebeeld knop is het mogelijke een plan aan het manifest toe te voegen. Het is mogelijk in 1 sessie meerdere nieuwe plannen toe te voegen, dan wel te verwijderen.

In het dialoogscherm dat verschijnt wordt standaard gefilterd op plannen (GML-bestanden) van de ingestelde bronhouder. Het filter (rechtsonder in het dialoogscherm) kan ook worden ingesteld op alle geleideformulieren van de bronhouder, alle plannen, of alle geleideformulieren te laten zien.

Bij het kiezen van een geleideformulier wordt gecontroleerd of er een valide handtekening onder het geleideformulier staat. Is dit het geval dan wordt het betreffende plan aan het manifest toegevoegd ZONDER dat het geleideformulier opnieuw wordt ondertekend. Op deze manier kunnen plannen van het ene naar het andere manifest worden verhuisd (bijvoorbeeld bij een gemeentelijke herindeling).

Na de selectie van een plan wordt gecontroleerd of dit in het manifest aanwezig is. Als dit al aanwezig is dan verschijnt hiervan een melding en anders verschijnt het volgende scherm:

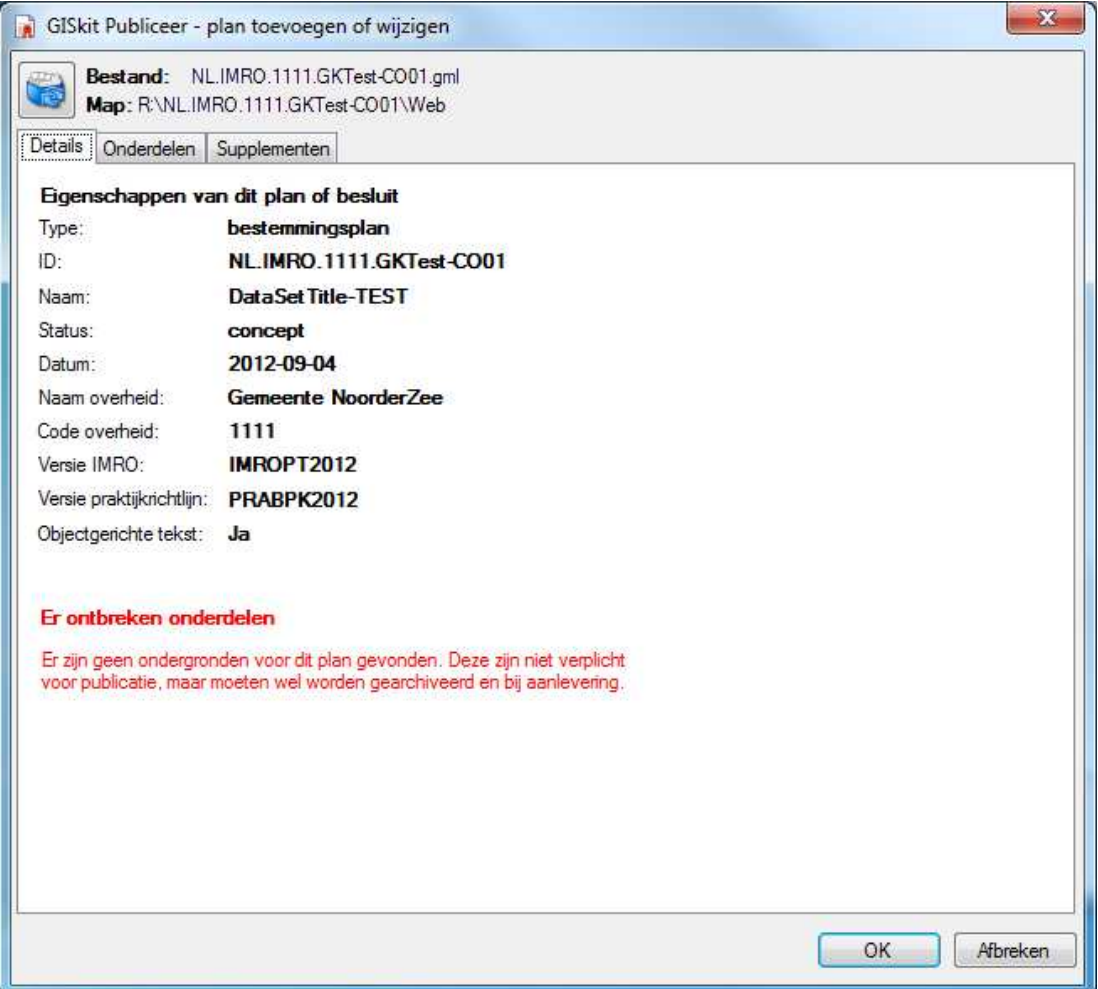

#### **Details**

In het eerste tabblad van dit scherm zijn de details van het plan te zien die uit het GML-bestand, of geleideformulier ingelezen zijn. Meldingen van eventuele problemen bij het inlezen van het plan worden hier ook in het rood gemeld.

#### **Onderdelen**

Publiceer controleert de bestanden (onderdelen) die bij het plan staan en splitst deze dan op in onderdelen in verschillende soorten: verplichte onderdelen, supplementen en overige onderdelen. Van de verplichte onderdelen wordt aangegeven of het bestand wel of niet gevonden is:

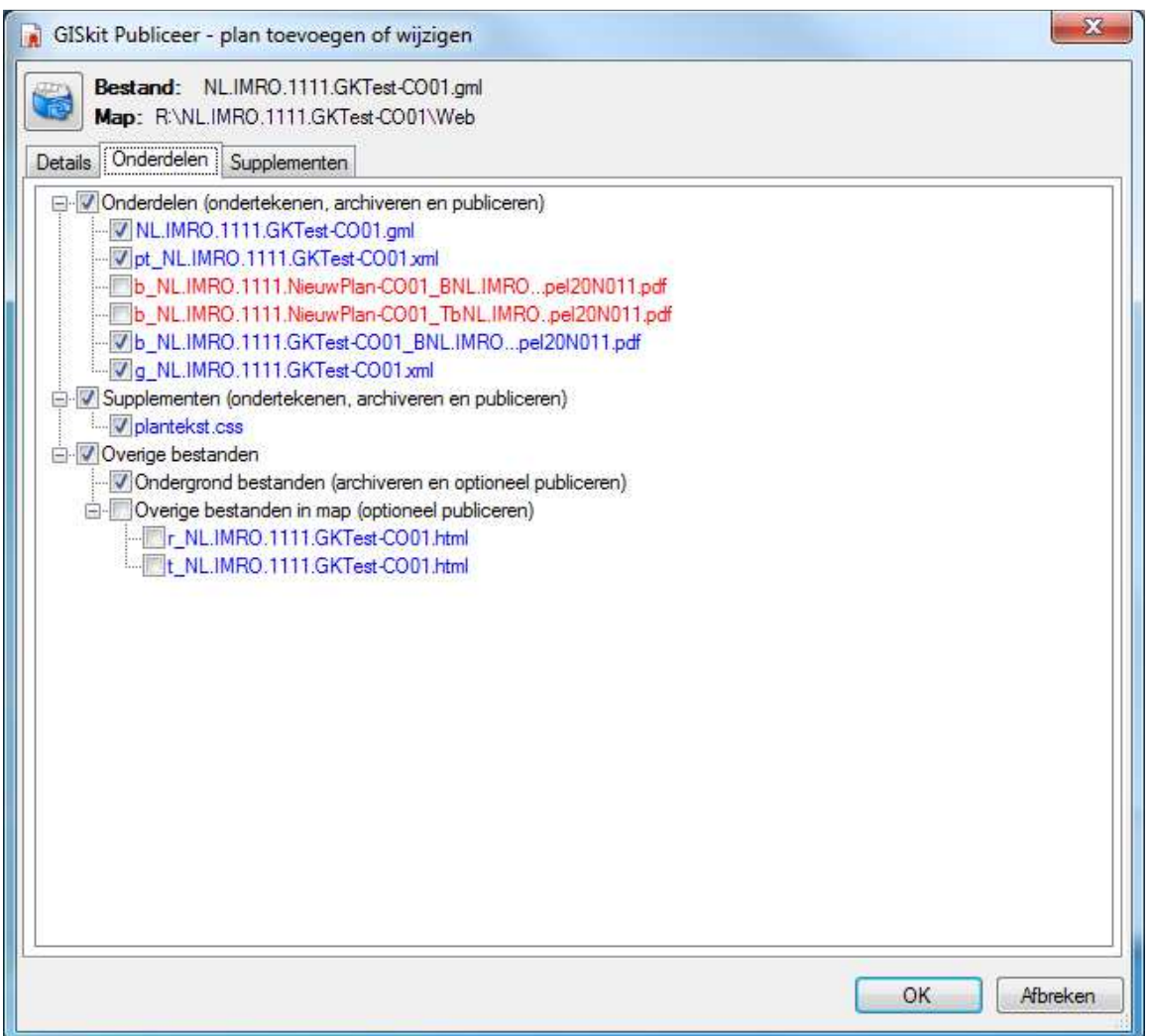

Onderdelen die worden gevonden zijn blauw aangegeven, ontbrekende onderdelen zijn rood. Als er onderdelen ontbreken, dan kan het plan niet gepubliceerd worden. Breek de procedure van het toevoegen van het plan af en completeer het plan door de ontbrekende bestanden in de map te plaatsen waar ook het GML-bestand staat.

De map waarin het te publiceren GML-bestand staat wordt ook gescand op losse bestanden die qua naamgeving conform STRI2012 zijn. Als aan deze bestanden in het GML-bestand niet direct wordt gerefereerd, dan worden ze eveneens in de lijst van te publiceren bestanden opgenomen. In de boomstructuur van de onderdelen is een aparte tak 'Overige bestanden' waarin deze staan opgesomd.

Als er bestanden met de extensie DXF, SHP, SHX, DBF, ECW, of GML (andere dan het plan) zijn, dan wordt ervan uitgegaan dat dit de ondergrond is die gebruikt is bij het vervaardigen van het plan. Dit bestand is voor de publicatie niet verplicht, maar wordt toegevoegd aan het archief zodat het later in een gerechtelijke procedure meegeleverd kan worden. Omdat het geen verplicht onderdeel is zal het wel mogelijk en toegestaan zijn het plan te publiceren. In het tabblad 'details' verschijnt bij het ontbreken ervan in het rood wel een melding.

Tot slot wordt er nog naar bestanden gezocht die niet in het geleideformulier komen en dus geen onderdeel van de ondertekening zijn, maar die wel gepubliceerd gaan worden. Het gaat om alle overige bestanden in de map. De bestanden in de map van het GML-bestand worden geplaatst onder 'Overige bestanden in map'. Deze lijst moet worden nagelopen en bestanden die niet bij het plan thuishoren zouden uit de map verwijderd moeten worden (zoals AutoCAD, of Microstation tekeningen en andere werkbestanden).

Per onderdeel kan worden aangegeven of het wel, of niet als onderdeel moet worden toegevoegd, een optie die met name bedoeld is voor de supplementen en overige bestanden.

#### **Supplementen**

In het laatste tabblad supplementen tot slot kan worden aangegeven waar de supplementen behorende bij het plan te vinden zijn.

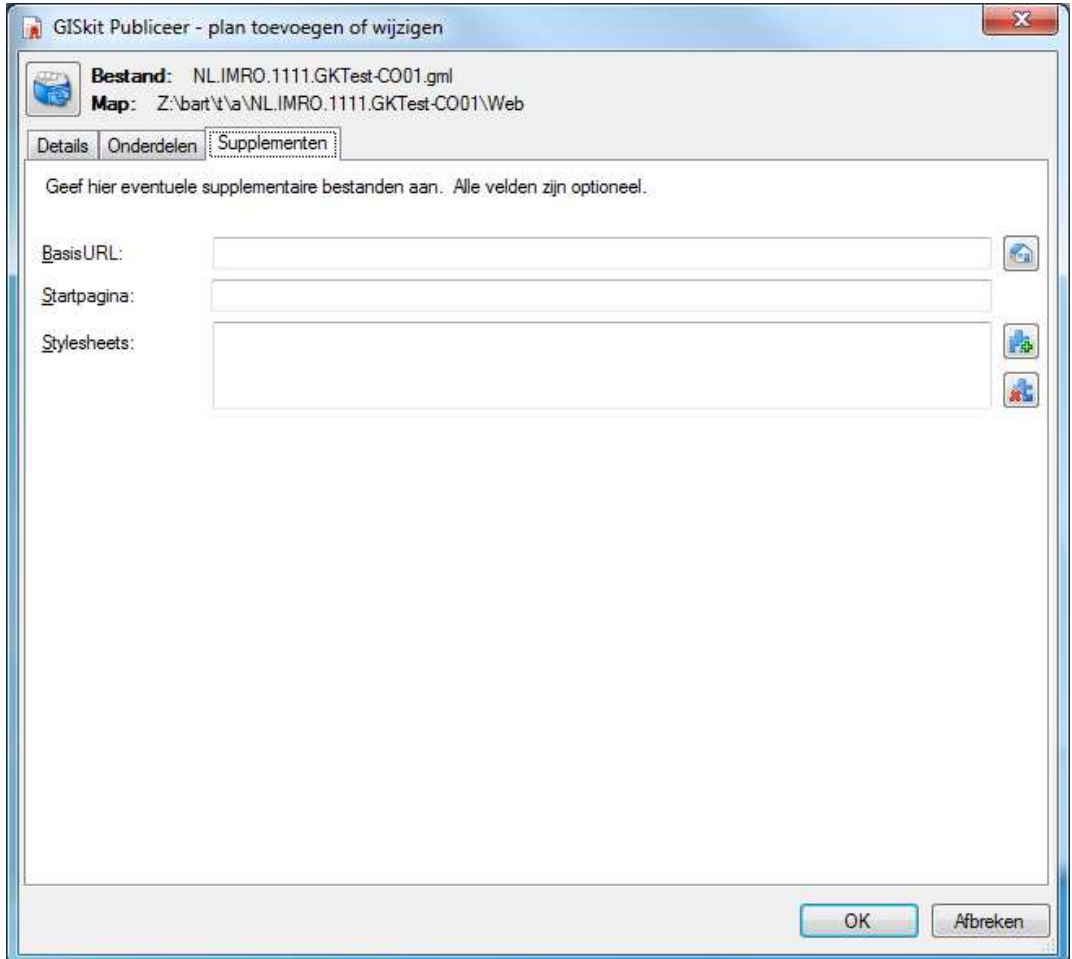

Als het bestand index.htm, of index.html wordt gevonden, dan wordt dit als supplement toegevoegd en als startpagina opgevoerd. Alle stylesheets worden eveneens als supplement aan het geleideformulier toegevoegd.

#### **Bevestigen**

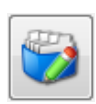

Direct wanneer op OK wordt geklikt om het scherm af te sluiten zal het geleideformulier worden aangemaakt dat bij het toegevoegde plan hoort en wordt het plan toegevoegd aan het manifest. Zolang het plan nog niet is geüpload kan dit nog worden aangepast.

#### **3.3 Controleren van het plan**

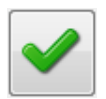

Klik op de validatieknop om deze actie uit te voeren. De aanwezige onderdelen kunnen tevens worden aangeklikt om te controleren op juistheid, validiteit en volledigheid van de inhoud daarvan.

#### **3.4 Ondertekenen**

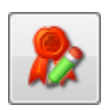

Nadat alle wijzigingen in het manifest zijn doorgevoerd moeten het manifest en de toegevoegde plannen worden ondertekend. Publiceer houdt zelf bij welke plannen moeten worden ondertekend.

Publiceer zal wanneer het plan wordt gepubliceerd het GML-bestand en alle onderdelen plaatsen in een submap waarvan de naam gelijk is aan de plan-id. Deze naam wordt aangeven bij 'Map voor plan en onderdelen'. Optioneel kan 'Plannaam als basismap voor planversie' worden aangevinkt. De plannen worden dan gekopieerd naar een submap met ook weer als naam plan-id, maar deze map staat eerst in en map met de naam NL.IMRO.Plannaam (dus zonder de versie aanduiding).

#### **3.5 Publiceren**

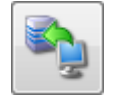

Teneinde de gewijzigde en de aan het manifest toegevoegde plannen naar de weblocatie te uploaden moet op de publiceerknop worden gedrukt. Publiceer houdt zelf bij welke bestanden moeten worden geüpload.

Allereerst worden alle afzonderlijke plannen geüpload. Pas indien dit succesvol is afgerond wordt het aangepaste manifest ook geüpload. Er verschijnt een scherm met de resultaten van de actie. Controleer dit goed.

Indien er tijdens het uploaden iets fout is gegaan dient het de aanbeveling terug te gaan naar het oude manifest. Dit kan altijd met de knop achter het manifest. Sluit hierna Publiceer af, start opnieuw en voer de wijzigingen opnieuw door.

Na de publicatie kunnen het manifest en de daaraan toegevoegde plannen direct worden gevalideerd. Dit kan op http://validator.ruimtelijkeplannen.nl/validator/manifest/ handmatig worden uitgevoerd.

# **Bijzondere bewerkingen**

#### **4.1 Omzetten IMRO2008 manifest**

In de instellingen van Publiceer 2012 kan bij de manifestlocatie een IMRO2008 manifest worden ingesteld. Dit manifest wordt dan gedownload en ingelezen. De eerste maal dat het manifest dan wordt ondertekend wordt het automatisch omgezet naar IMRO2012 formaat. Hierna kan het manifest automatisch onder dezelfde naam worden geüpload.

Na het omzetten van IMRO2008 naar IMRO2012 moet nog wel voor elk dossier dat is aangelegd afzonderlijk worden aangegeven de dossierstatus is.

#### **4.2 Aanpassen van de naam en/of locatie van het manifest**

Er kunnen zich situaties voordoen dat een bronbeheerder de naam, of de locatie van het manifest wil aanpassen. De overgang van IMRO2008 naar IMRO2012 is GEEN dwingende reden aanpassingen te maken. Voor het aanpassen van de naam en/of de locatie zijn een aantal handelingen nodig:

- 1. Aan de kant van ruimetelijkeplannen:
	- a. Ga naar de indexpagina (http://index.ruimtelijkeplannen.nl).
	- b. Voer rechts bovenin de gebruikersnaam en het wachtwoord in van de bronbeheerder.
	- c. Pas de naam en de locatie van het manifest aan.
- 2. Aan de kant van Publiceer:
	- a. Start GIS*kit* Publiceer2012.
	- b. Menu 'Bewerken'  $\rightarrow$  'Manifesten configureren...'.
	- c. Selecteer het aan te passen manifest.
	- d. Vink 'Beheer lokaal manifest' aan.
	- e. Ga in de verkenner naar de map die in Publiceer staat aangegeven als 'Werkmap…'. *Sluit Publiceer nog niet af en laat ook het scherm voor het manifestbeheer nog openstaan.*
	- f. Maak een kopie van het te hernoemen manifest en geef deze kopie de naam zoals deze voor publicatie gewenst is.
	- g. Ga terug naar publiceer en voer in het scherm voor manifestbeheer achter 'Naam:' de naam van het zojuist in stap f. benoemde manifest in.
	- h. Achter 'Lokatie:' kan eventueel de nieuwe locatie van het manifest worden opgegeven.
	- i. Sluit met OK het beheerscherm af.
	- j. Onderteken het manifest en upload dit.
	- k. Wordt het manifest niet lokaal beheerd (en dat is meestal niet het geval) dan moet in menu 'Bewerken'  $\rightarrow$  'Manifesten configureren...' het vinkje 'Beheer lokaal manifest' weer worden uitgezet.

Als alleen de manifestlocatie wordt aangepast, dan kunnen de stappen 2.e, 2.f en 2.g worden overgeslagen. In stap 2.h moet de nieuwe locatie worden aangegeven.

#### **4.3 Het samenvoegen van een of meer manifesten**

Wanneer bronbeheerders worden samengevoegd (bestuurlijke herindeling), dan is het mogelijk om alle plannen van de verschillende bronbeheerders samen te voegen tot één enkel manifest. Ga als volgt te werk:

- 1. Download van alle bronhouders alle gepubliceerde plannen, inclusie alle onderdelen. Gebruik hiervoor bijvoorbeeld de GIS*kit* Harvester tool.
- 2. Indien er sprake is van een nieuwe beheerder en dus ook van een nieuw manifest:
- a. Ga in Publiceer naar menu 'Bewerken'  $\rightarrow$  'Manifesten configureren...'.
- b. Geef de naam en de locatie van het nieuwe manifest op.
- c. Sluit het scherm met OK af.
- 3. Voeg één voor één alle plannen toe die zijn gedownload door het geleideformulier aan te wijzen (en dus niet het GML bestand). Door een plan op deze wijze toe te voegen wordt het NIET opnieuw ondertekend.
- 4. Onderteken het manifest en upload de bestanden naar de (nieuwe) weblocatie.

Het verdient aanbeveling om niet al teveel plannen tegelijkertijd toe te voegen maar stap 3. en 4 een aantal malen te herhalen. Zeker als het om grote plannen gaat is de kans op problemen bij het uploaden groot.

# **Bijlage 1 Voorbeeld validatie rapporten**

Validatie rapport voor een GML-bestand (plankaart):

### Validatie resultaat voor de plankaart NL.IMRO.0999.BP2012000001- 0005.gml

De validatie is uitgevoerd op: http://validator.ruimtelijkeplannen.nl/validator/services/ValidatorWS

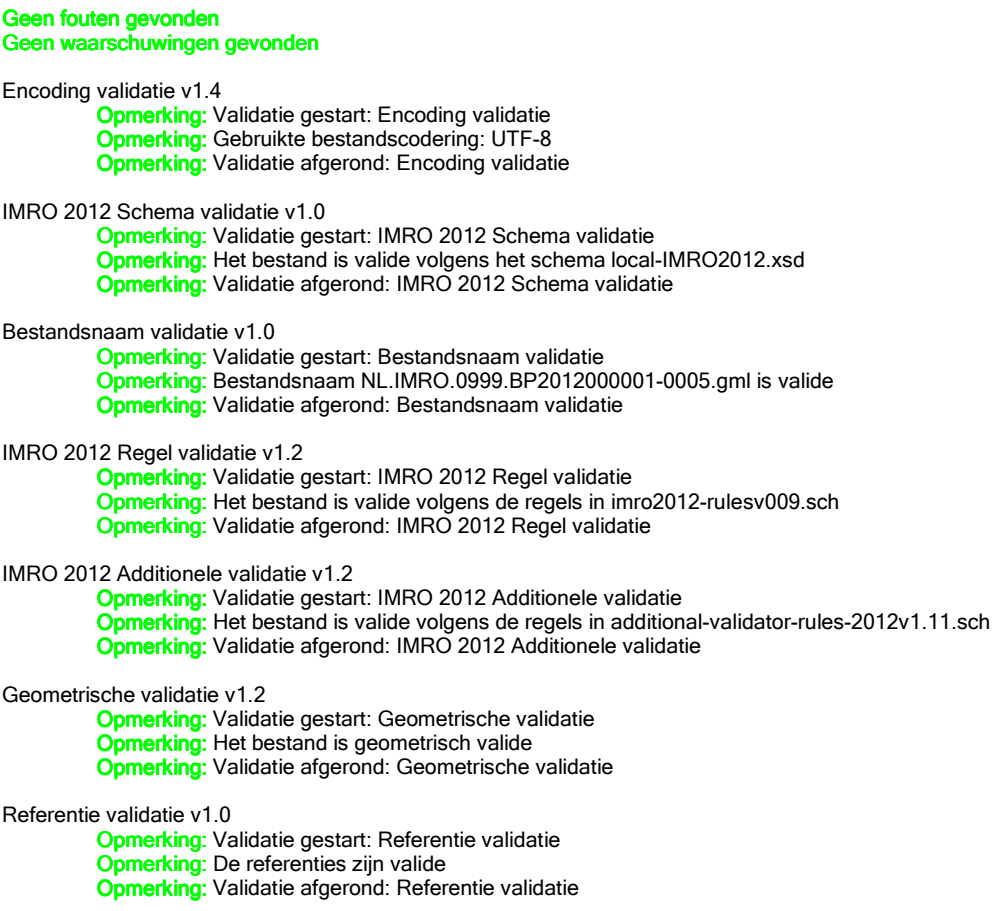

Validatie rapport voor een manifest (manifest en plan):

#### Validatie resultaat voor het manifest manifest.xml

De validatie is uitgevoerd op: http://validator.ruimtelijkeplannen.nl/validator/services/ValidatorWS

Validatie niet succesvol afgerond Fouten gevonden Geen waarschuwingen gevonden

STRI 2012 Schema validatie v1.0

**Opmerking:** Validatie gestart: STRI 2012 Schema validatie Opmerking: Het bestand is valide volgens het schema STRI2012.xsd **Opmerking:** Validatie afgerond: STRI 2012 Schema validatie

STRI2012 Additionele regel validatie v1.2

Opmerking: Validatie gestart: STRI2012 Additionele regel validatie Opmerking: Het bestand is valide volgens de regels in additional-validator-rules-STRI2012v006.sch Opmerking: Validatie afgerond: STRI2012 Additionele regel validatie

Authenticiteitsvalidatie v1.6

Opmerking: Validatie gestart: Authenticiteitsvalidatie

Opmerking: Het bestand is ondertekend door CN=Durperdam, O=Durperdam, L=Durperdam, ST=NL, C=NL

Fout: Het certificaat (CN=Durperdam, O=Durperdam, L=Durperdam, ST=NL, C=NL) mag geen objecten ondertekenen **Fout**: De uitgever van het certificaat (of het uitgever certificaat) (CN=Durperdam, O=Durperdam, L=Durperdam, ST=NL, C=NL) is onbekend. Uitgever: CN=Demo DURP, O=Demo DURP, ST=NL, C=NL

Opmerking: De handtekening in bestand manifest.xml is correct, maar het ondertekendende certificaat (of uitgevers

ervan) niet

Opmerking: Validatie afgerond: Authenticiteitsvalidatie

# Validatie resultaat voor het geleideformulier g\_NL.IMRO.0999.BP2012000001-0005.xml

De validatie is uitgevoerd op: http://validator.ruimtelijkeplannen.nl/validator/services/ValidatorWS

Validatie niet succesvol afgerond Fouten gevonden Geen waarschuwingen gevonden

STRI 2012 Schema validatie v1.0

Opmerking: Validatie gestart: STRI 2012 Schema validatie Opmerking: Het bestand is valide volgens het schema STRI2012.xsd Opmerking: Opmerking: Validatie afgerond: STRI 2012 Schema validatie

STRI2012 Additionele regel validatie v1.2

Opmerking: Validatie gestart: STRI2012 Additionele regel validatie

Opmerking: Het bestand is valide volgens de regels in additional-validator-rules-STRI2012v006.sch Opmerking: Validatie afgerond: STRI2012 Additionele regel validatie

Authenticiteitsvalidatie v1.6

Opmerking: Validatie gestart: Authenticiteitsvalidatie

Opmerking: Het bestand is ondertekend door CN=Durperdam, O=Durperdam, L=Durperdam, ST=NL, C=NL

Fout: Het certificaat (CN=Durperdam, O=Durperdam, L=Durperdam, ST=NL, C=NL) mag geen objecten ondertekenen Fout: De uitgever van het certificaat (of het uitgever certificaat) (CN=Durperdam, O=Durperdam, L=Durperdam,

ST=NL, C=NL) is onbekend. Uitgever: CN=Demo DURP, O=Demo DURP, ST=NL, C=NL

Opmerking: De handtekening in bestand g\_NL.IMRO.0999.BP2012000001-0005.xml is correct, maar het ondertekendende certificaat (of uitgevers ervan) niet

Opmerking: Validatie afgerond: Authenticiteitsvalidatie

# Validatie resultaat voor de plankaart NL.IMRO.0999.BP2012000001- 0005.gml

De validatie is uitgevoerd op: http://validator.ruimtelijkeplannen.nl/validator/services/ValidatorWS

Geen fouten gevonden Geen waarschuwingen gevonden

Encoding validatie v1.4

Opmerking: Validatie gestart: Encoding validatie Opmerking: Gebruikte bestandscodering: UTF-8 Opmerking: Validatie afgerond: Encoding validatie

IMRO 2012 Schema validatie v1.0

Opmerking: Validatie gestart: IMRO 2012 Schema validatie Opmerking: Het bestand is valide volgens het schema local-IMRO2012.xsd Opmerking: Validatie afgerond: IMRO 2012 Schema validatie

Bestandsnaam validatie v1.0

Opmerking: Validatie gestart: Bestandsnaam validatie Opmerking: Bestandsnaam NL.IMRO.0999.BP2012000001-0005.gml is valide Opmerking: Validatie afgerond: Bestandsnaam validatie

IMRO 2012 Regel validatie v1.2

Opmerking: Validatie gestart: IMRO 2012 Regel validatie Opmerking: Het bestand is valide volgens de regels in imro2012-rulesv009.sch Opmerking: Validatie afgerond: IMRO 2012 Regel validatie

IMRO 2012 Additionele validatie v1.2

**Opmerking:** Validatie gestart: IMRO 2012 Additionele validatie Opmerking: Het bestand is valide volgens de regels in additional-validator-rules-2012v1.11.sch Opmerking: Validatie afgerond: IMRO 2012 Additionele validatie

Geometrische validatie v1.2

Opmerking: Validatie gestart: Geometrische validatie **Opmerking:** Het bestand is geometrisch valide Opmerking: Validatie afgerond: Geometrische validatie

Referentie validatie v1.0

**Opmerking:** Validatie gestart: Referentie validatie **Opmerking:** De referenties zijn valide **Opmerking:** Validatie afgerond: Referentie validatie

# **Bijlage 2 Aanpassingen aan de software**

#### **Versie 1.3.3824 (21 juni 2010)**

- Automatisch toevoegen van het bestand 'index.htm(l)' als startpagina als dit bestand wordt gevonden in de map waarin zich het GML-bestand ook bevindt.
- Mogelijkheid tot opgeven van een startmap in de snelkoppeling van waaruit het instellingenbestand wordt gezocht en ingelezen.
- Toevoegen van encoding (utf-8) aan manifest en geleideformulier.

#### **Versie 1.3.3826 (23 juni 2010)**

- Index.htm(l) wordt als supplement geüpload.
- Index.htm(I) verschijnt blauw in de controleboom
- Bij het aanklikken van een document in de controleboom kan deze ook weer worden afgesloten en worden teruggekeerd naar Publiceer

#### **Versie 1.3.3826 (13 juli 2010)**

- Proxysettings van de internet explorer worden overgenomen.
- Verwijderen en weer toevoegen van plannen uit het manifest werkt weer (bug vanaf versie 21 juni 2010).
- Datum toegevoegd in manifestoverzicht
- Plannen standaard gesorteerd op naam
- Sorteerbaar op alle kolommen (klik op naam van de te sorteren kolom).

#### **Versie 1.3.3874 (10 augustus 2010)**

- Volgnummer van plan in het manifest opgenomen. Hierop kan ook worden gesorteerd
- Eigenschappen "VersieIMRO" en "VersiePraktijkRichtlijn" uit het manifest worden ook in de lijst weergegeven.
- IMRO versie van het manifest wordt boven de lijst weergegeven.
- Knop voor het verwijderen van alle niet actieve plannen in het manifest toegevoegd.
- Knop voor het definitief verwijderen van een plan uit het manifest toegevoegd.
- Afvangen van een onjuiste datum bij het weergeven van het manifest (het gaat hier om een onjuist opgevoerd plan in het manifest dat met een versie < 1.3 kon worden toegevoegd).

#### **Versie 2.0.3908 (13 september 2012)**

- Overgang van Publiceer2009 naar Publiceer2012
- Nieuwe interface, configuratie van manifesten apart van rest van programma.
- Ondersteuning IMRO2012
- Ondersteuning voor het toevoegen en verwijderen van meerdere plannen